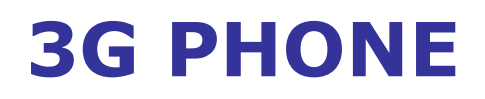

## Fixed Wireless Phone

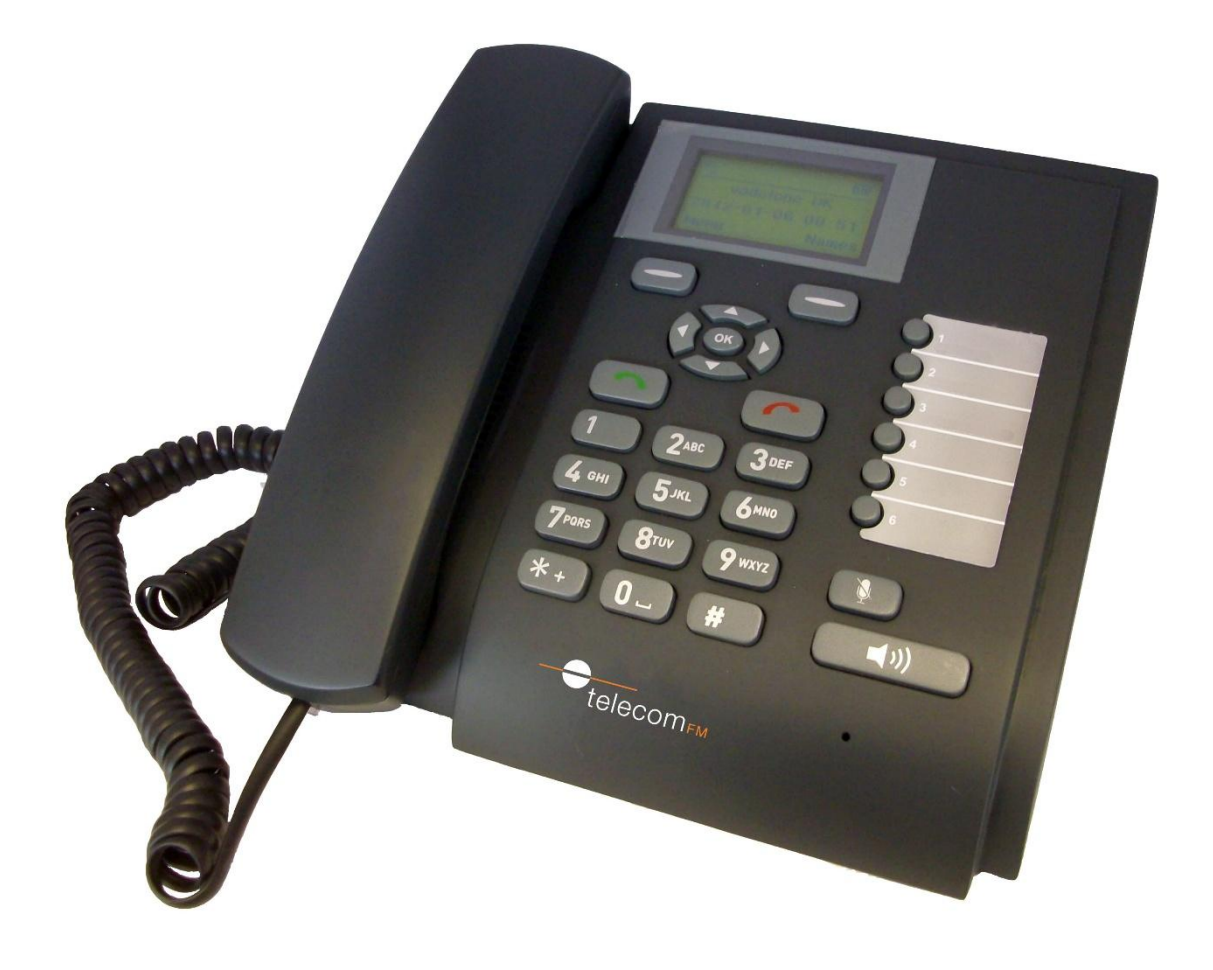

# PC Connectivity

Version 01 – October 2012

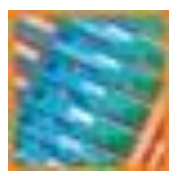

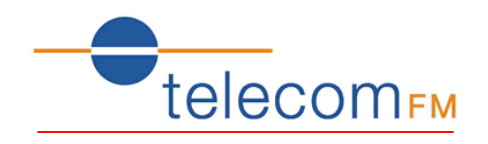

## 1. Contents

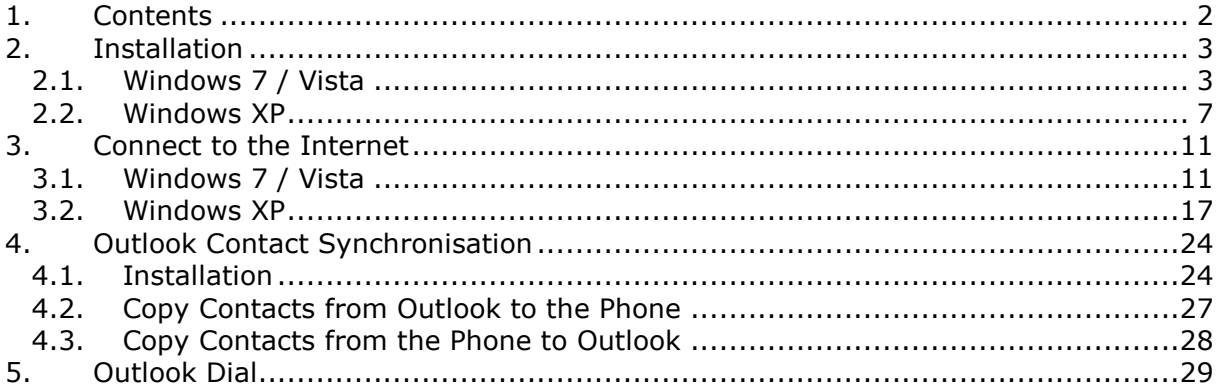

## **Document Control**

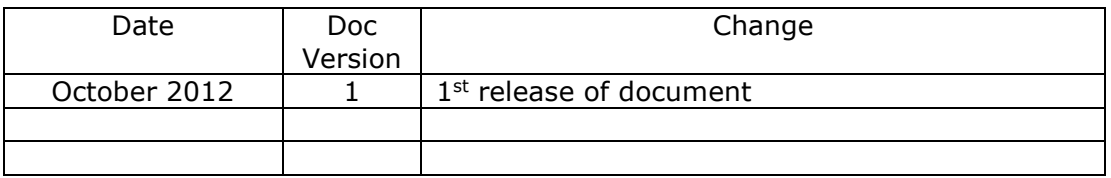

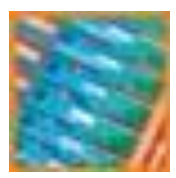

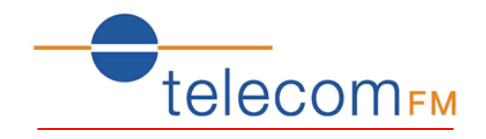

## **2. Installation**

#### **The 3GPhone drivers should be installed BEFORE connecting the phone to the PC.**

The latest 3GPhone drivers can be downloaded from: [www.telecomfm.co.uk/support/3gphone.htm](http://www.telecomfm.co.uk/support/3gphone.htm)

#### **2.1. Windows 7 / Vista**

1. Browse to the folder containing the drivers and double-click the *3GPhone\_Driver.exe* file. Depending on Windows settings the *User Account Control* dialog may be displayed:

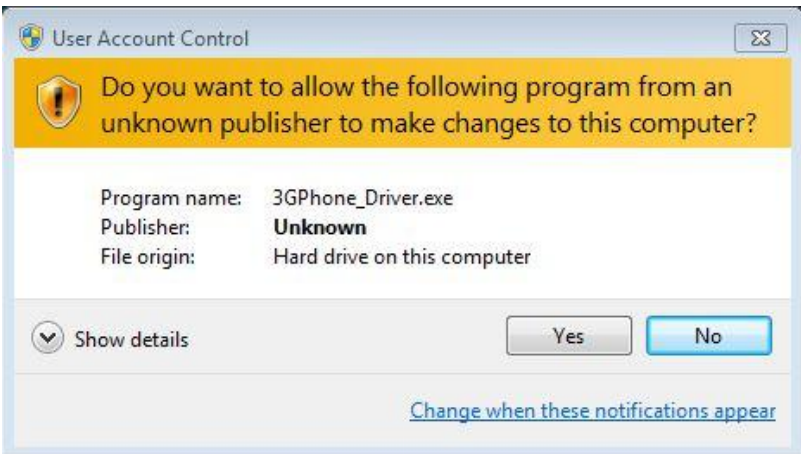

OR

![](_page_2_Picture_81.jpeg)

2. Click **Yes** or **Allow** to start the Installer

![](_page_3_Picture_0.jpeg)

![](_page_3_Picture_2.jpeg)

![](_page_3_Picture_31.jpeg)

3. Click **Next** to install the drivers. The driver files will then be copied to the PC

![](_page_3_Picture_5.jpeg)

![](_page_4_Picture_0.jpeg)

![](_page_4_Picture_2.jpeg)

4. If the Windows Security Warning is displayed click **Install this driver software**  anyway to continue (this warning will be displayed three times since the phone driver package consists of three different drivers)

![](_page_4_Picture_4.jpeg)

5. The *Installation Complete* screen will be shown when all of the drivers have been installed

![](_page_4_Picture_70.jpeg)

6. Click **Finish** to close the Installer. The 3GPhone drivers are now installed on the PC.

![](_page_5_Picture_0.jpeg)

![](_page_5_Picture_2.jpeg)

7. Using the supplied USB cable connect the Micro-USB plug to the USB socket on the rear of the 3GPhone:

![](_page_5_Picture_4.jpeg)

8. Connect the other end of the supplied USB cable to an available USB port on the PC:

![](_page_5_Picture_6.jpeg)

9. If this is the first time that the phone has been connected to this port then the following message will be displayed:

![](_page_5_Picture_8.jpeg)

Followed by:

![](_page_5_Picture_10.jpeg)

10. The phone is now installed on the PC and ready for use.

![](_page_6_Picture_0.jpeg)

![](_page_6_Picture_2.jpeg)

## **2.2. Windows XP**

1. Browse to the folder containing the drivers and double-click the *3GPhone\_Driver.exe* file. The *Installer Welcome Screen will* be displayed

![](_page_6_Picture_51.jpeg)

2. Click **Next** to install the drivers. The driver files will then be copied to the PC

![](_page_6_Picture_7.jpeg)

![](_page_7_Picture_0.jpeg)

![](_page_7_Picture_2.jpeg)

3. If the Software Installation Warning is displayed click **Continue Anyway** to continue (this warning will be displayed three times since the phone driver package consists of three different drivers)

![](_page_7_Picture_72.jpeg)

4. The *Installation Complete* screen will be shown when all of the drivers have been installed

![](_page_7_Picture_6.jpeg)

5. Click **Finish** to close the Installer. The 3GPhone drivers are now installed on the PC.

![](_page_8_Picture_0.jpeg)

![](_page_8_Picture_2.jpeg)

6. Using the supplied USB cable connect the Micro-USB plug to the USB socket on the rear of the 3GPhone:

![](_page_8_Picture_4.jpeg)

7. Connect the other end of the supplied USB cable to an available USB port on the PC:

![](_page_8_Picture_6.jpeg)

8. If this is the first time that the phone has been connected to this port then the following message will be displayed:

![](_page_8_Picture_8.jpeg)

Followed by:

![](_page_8_Picture_10.jpeg)

![](_page_9_Picture_0.jpeg)

![](_page_9_Picture_2.jpeg)

- 9. Select **Install the software automatically** and click **Next**
- 10. The *Hardware Installation* warning is displayed:

![](_page_9_Picture_71.jpeg)

Click **Continue Anyway**. The Completing the Wizard page is displayed:

![](_page_9_Picture_72.jpeg)

- 11.Click **Finish** to close the wizard.
- 12.Repeat steps 8 11 for each device that is found (there are 5 devices). Once complete the following message will be displayed:

![](_page_9_Picture_10.jpeg)

13. The phone is now installed on the PC and ready for use.

![](_page_10_Picture_0.jpeg)

![](_page_10_Picture_2.jpeg)

## **3. Connect to the Internet**

Before beginning ensure that the 3GPhone has a data enabled SIM inserted, is powered up and has been connected to the PC and installed by following the instructions in section  $\overline{2}$ 

The Access Point Name (APN) for the mobile network is required. If this is not known, request this information from your mobile network provider.

## **3.1. Windows 7 / Vista**

1. Click on the Start menu, **Control Panel**

![](_page_10_Picture_8.jpeg)

2. Click on **Hardware and Sound**

![](_page_10_Picture_10.jpeg)

![](_page_11_Picture_0.jpeg)

![](_page_11_Picture_2.jpeg)

3. Click on **Device Manager**

![](_page_11_Picture_4.jpeg)

4. Expand the **Modems** category and double-click on **TelecomFM HS-USB Modem 9000**

![](_page_11_Picture_6.jpeg)

5. Click on the **Advanced** tab

![](_page_12_Picture_0.jpeg)

![](_page_12_Picture_2.jpeg)

![](_page_12_Picture_72.jpeg)

Under Extra initialisation commands enter the following text exactly as it appears here:

at+cgatt=1;+cgdcont=1,"IP","**apn**"

where **apn** is the access point name provided by the Network operator (for example, the **apn** for the O2 UK network is **mobile.o2.co.uk** and the **apn** for the Orange UK network is **orangeinternet**)

Click the **OK** button to close the Modem properties dialog box and then close the Device Manager.

6. From the Control Panel, click **Network and Internet**

Click **Network and Sharing Centre**.

![](_page_13_Picture_0.jpeg)

![](_page_13_Picture_2.jpeg)

![](_page_13_Picture_3.jpeg)

7. Click **Set up a new connection or network:**

![](_page_13_Picture_5.jpeg)

![](_page_14_Picture_0.jpeg)

![](_page_14_Picture_2.jpeg)

8. Select "Connect to the Internet" and click **Next**:

![](_page_14_Picture_4.jpeg)

#### 9. Click **Dial-up**:

![](_page_14_Picture_60.jpeg)

10. In the phone number box enter the following:

#### **\*99\*\*\*1#**

If your network provider requires a username and password enter them. Enter a "connection name" of "3GPhone" to identify the connection:

![](_page_15_Picture_0.jpeg)

![](_page_15_Picture_2.jpeg)

![](_page_15_Picture_35.jpeg)

11.Click **Connect** – you should then see the connection dialling, your computer being registered, the internet connection testing and finally the Connected dialog:

![](_page_15_Picture_36.jpeg)

12.Click **Close**. Installation is now complete.

![](_page_16_Picture_0.jpeg)

![](_page_16_Picture_2.jpeg)

## **3.2. Windows XP**

1. Click on the **Start** menu, **Control Panel**. Double-click the "Phone and Modem Options":

![](_page_16_Picture_56.jpeg)

Note: If the screen displayed differs to that shown here click **Switch to Classic View**

2. Click on the "Modems" tab. Select the "TelecomFM HS-USB Modem" and click the **Properties** button:

![](_page_16_Picture_57.jpeg)

![](_page_17_Picture_0.jpeg)

![](_page_17_Picture_2.jpeg)

3. Click on the "Advanced" tab. Under Extra initialisation commands enter the following text exactly as it appears here:

at+cgatt=1;+cgdcont=1,"IP","**apn**"

where **apn** is the access point name provided by the Network operator (for example, the **apn** for the O2 UK network is **mobile.o2.co.uk** and the **apn** for the Orange UK network is **orangeinternet**)

![](_page_17_Picture_128.jpeg)

Click the **OK** button to close the Modem properties dialog box and then click **OK** to close the Phone and Modem Options dialog box.

4. From the Control Panel, double-click **Network Connections**:

![](_page_17_Picture_9.jpeg)

![](_page_18_Picture_0.jpeg)

![](_page_18_Picture_2.jpeg)

5. Click **Create a new Connection**. The New Connection Wizard will be displayed, click **Next** to continue:

![](_page_18_Picture_61.jpeg)

6. Select "Connect to the Internet" and click **Next**:

![](_page_18_Picture_6.jpeg)

7. Select "Set up my connection manually" and click **Next**:

![](_page_19_Picture_0.jpeg)

![](_page_19_Picture_2.jpeg)

![](_page_19_Picture_26.jpeg)

8. Select "Connect using a dial-up modem" and click **Next**:

![](_page_19_Picture_27.jpeg)

![](_page_20_Picture_0.jpeg)

![](_page_20_Picture_2.jpeg)

9. Enter a name to identify the connection and click **Next**:

![](_page_20_Picture_39.jpeg)

10. Enter the following in the Phone number box and click **Next**:

#### **\*99\*\*\*1#**

![](_page_20_Picture_40.jpeg)

![](_page_21_Picture_0.jpeg)

![](_page_21_Picture_2.jpeg)

11.Select whether this connection should be available to all users of the computer and click **Next**:

![](_page_21_Picture_36.jpeg)

12. If your network provider requires a username and password enter them. Click **Next**:

![](_page_21_Picture_37.jpeg)

![](_page_22_Picture_0.jpeg)

![](_page_22_Picture_2.jpeg)

13. Tick the box to add a shortcut to the connection on the desktop and click **Finish**:

![](_page_22_Picture_27.jpeg)

Installation is now complete.

![](_page_23_Picture_0.jpeg)

![](_page_23_Picture_2.jpeg)

## **4. Outlook Contact Synchronisation**

It is possible to transfer contacts between the 3GPhone phonebook and Microsoft Outlook. The **Outlook Sync** application is required which can be downloaded from:

[www.telecomfm.co.uk/support/3gphone.htm](http://www.telecomfm.co.uk/support/3gphone.htm)

## **4.1. Installation**

1. Double-click the **Outlook Sync Setup** installer. If the "User Account Control" warning is displayed click **Yes** to continue:

![](_page_23_Picture_67.jpeg)

2. Click **Next**

![](_page_24_Picture_0.jpeg)

![](_page_24_Picture_2.jpeg)

![](_page_24_Picture_35.jpeg)

3. Select the folder to install the application to and click **Next**

![](_page_24_Picture_36.jpeg)

4. Click **Next** to begin the installation. The application will be installed to the PC and shortcuts created in the Start menu and on the Desktop.

![](_page_25_Picture_0.jpeg)

![](_page_25_Picture_2.jpeg)

![](_page_25_Picture_24.jpeg)

5. Click the **Finish** button to close the installer.

![](_page_26_Picture_0.jpeg)

![](_page_26_Picture_2.jpeg)

## **4.2. Copy Contacts from Outlook to the Phone**

*Before use ensure that the phone drivers have been installed and then connect the 3GPhone to the PC using the USB cable.*

Start the Outlook Sync application from the shortcut on the desktop or in the Start Menu.

![](_page_26_Picture_78.jpeg)

The Outlook Contact list will be automatically read.

The list on the left shows the current Outlook Contacts list

The list on the right shows the Contacts that have been selected to transfer to the phone

![](_page_26_Picture_79.jpeg)

![](_page_27_Picture_0.jpeg)

![](_page_27_Picture_2.jpeg)

## **4.3. Copy Contacts from the Phone to Outlook**

*Before use ensure that the phone drivers have been installed and then connect the 3GPhone to the PC using the USB cable.*

Start the Outlook Sync application from the shortcut on the desktop or in the Start Menu.

#### Click on the **Mobile** button

![](_page_27_Picture_92.jpeg)

The phonebook will be read from the connected 3GPhone.

The list on the left shows the current phone Phonebook

The list on the right shows the Contacts that have been selected to transfer to Outlook

**Add** select contact(s) in the Phonebook list and click the Add button to copy to the list of contacts ready to be transferred to Outlook. Multiple contacts can be selected by holding down the Shift key. **Del** select contact(s) in the right list and click the Del button to remove from the list of contacts to be transferred to Outlook **Update** reads the phonebook from the connected phone again **Sync** Transfers all of the contacts in the right list to Outlook.

![](_page_28_Picture_0.jpeg)

![](_page_28_Picture_2.jpeg)

## **5. Outlook Dial**

*Before use ensure that the phone drivers have been installed and then connect the 3GPhone to the PC using the USB cable.*

It is possible to dial Outlook contacts directly from within Microsoft Outlook using the 3GPhone.

1. Open Microsoft Outlook and go to the Contacts folder

![](_page_28_Picture_57.jpeg)

2. Right-click on the contact that you wish to dial and select the **Call** option. The New Call dialog will be displayed.

![](_page_28_Picture_58.jpeg)

![](_page_29_Picture_0.jpeg)

![](_page_29_Picture_2.jpeg)

3. Click on the **Dialing Options** button and under "Connect using line" select **TelecomFM HS-USB Modem**

![](_page_29_Picture_62.jpeg)

Click **OK** to return to the New Call dialog.

- 4. Click the **Start Call** button to dial the call. The call can then be carried out normally using either the phone's handset, handsfree function or by using an attached headset.
- 5. The call can be ended normally on the phone or by pressing the End Call button from the Outlook New Call dialog.